## Microsoft365 メール(Web) 初回パスワード変更方法(卒業生)

更新日:2022/02/01

ブラウザーでの Microsoft365(Web)へのアクセス方法を記載します。 初回アクセス時はパスワードの設定が必要となります。

- 1.下記 URL より Microsoft365 メールへアクセスし、アカウントにサインインします。 <https://outlook.office.com/mail/>
- 2.「(京都橘大学)生涯メールの Microsoft365 への移行について」のメールに記載の新 メールアドレス(~@st.tachibana-u.ac.jp)を入力し、「次へ」をクリックします。 ※下記サインイン画面が表示されない場合は、手順 5 を参照してください。

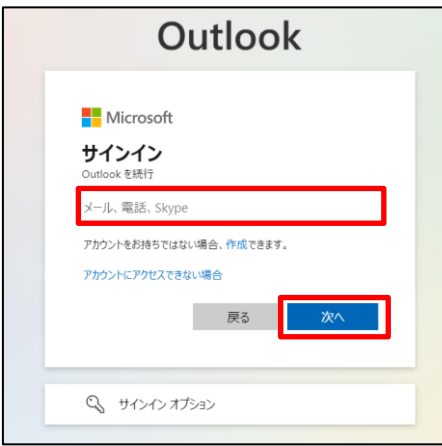

3.「(京都橘大学)生涯メールの Microsoft365 への移行について」のメールでお知ら せしたパスワードを入力して「サインイン」をクリックします

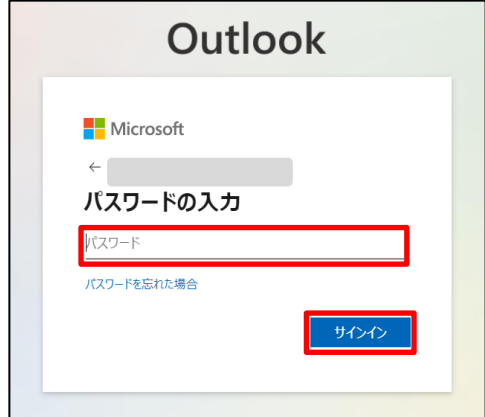

※下記の、「サインインの状態を維持しますか?」の画面が表示された場合は、 必要に応じて「今後このメッセージを表示しない」にチェックを入れ、 「はい」か「いいえ」をクリックします。

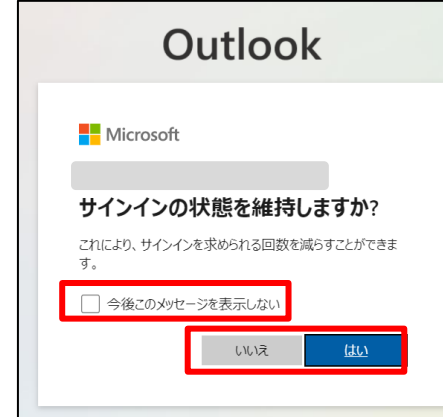

※「いいえ」をクリックした場合は都度サインインが必要になります。

生涯メール以外に Microsoft アカウントをお持ちの方は「いいえ」を選択してくださ い。

4.「(京都橘大学)生涯メールの Microsoft365 への移行について」のメールでお知らせし たパスワードを再度入力して、新しいパスワードを 2 回入力後、「サインイン」を クリックします。

※パスワードにユーザー ID を含めることはできません。

また、8 文字以上にする必要があります。さらに、大文字、小文字、数字、記号 のうち少なくとも 3 種類を含める必要があります。

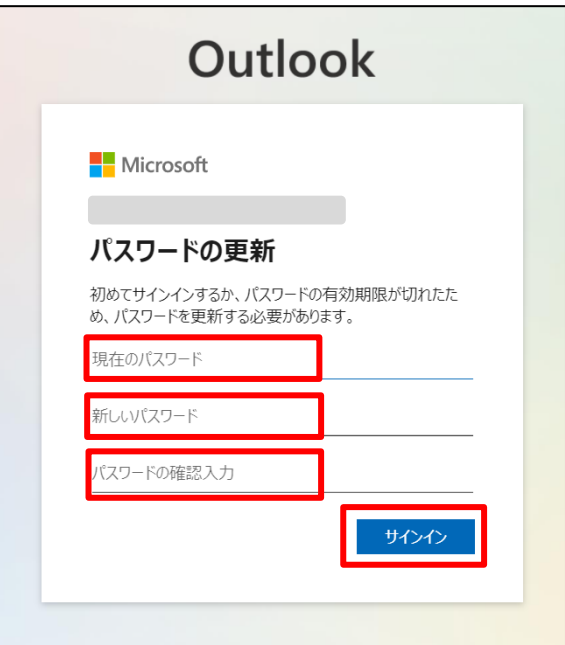

5.サインイン画面が表示されず、下記画面が表示された場合は、一度サインアウトして から、生涯メールアカウントにサインインします。

画面右上のアイコンをクリックします。

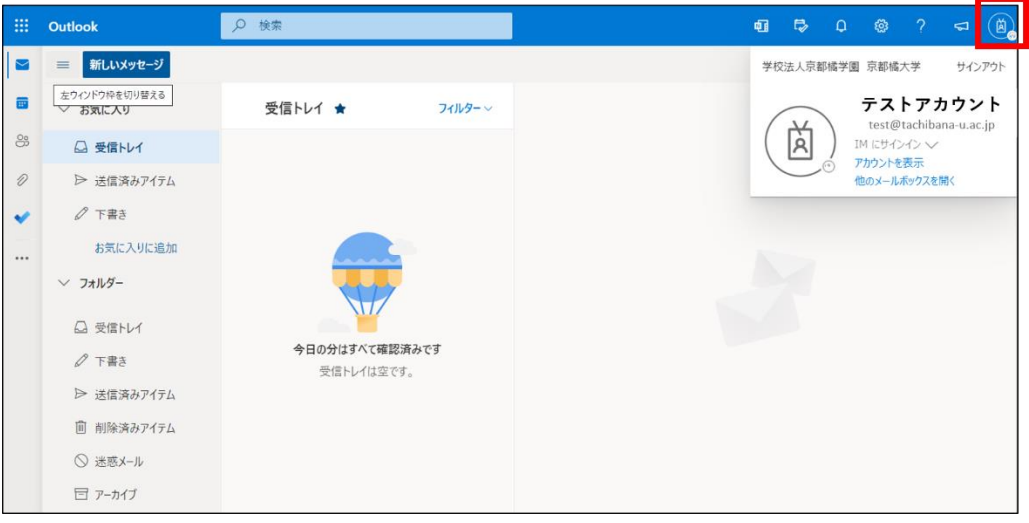

6.アカウント名とメールアドレスを確認して、生涯メールアドレスと異なる場合は、「サ インアウト」をクリックします。

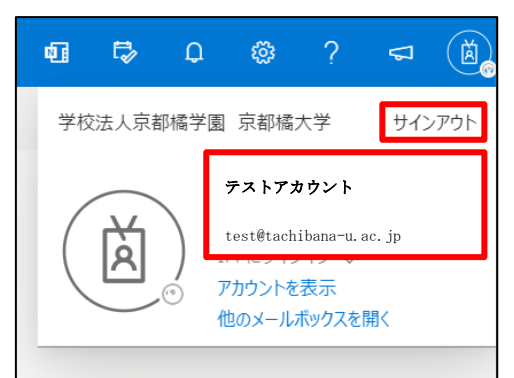

7.「アカウントからサインアウトしました」が表示されたら、ブラウザーを閉じます。

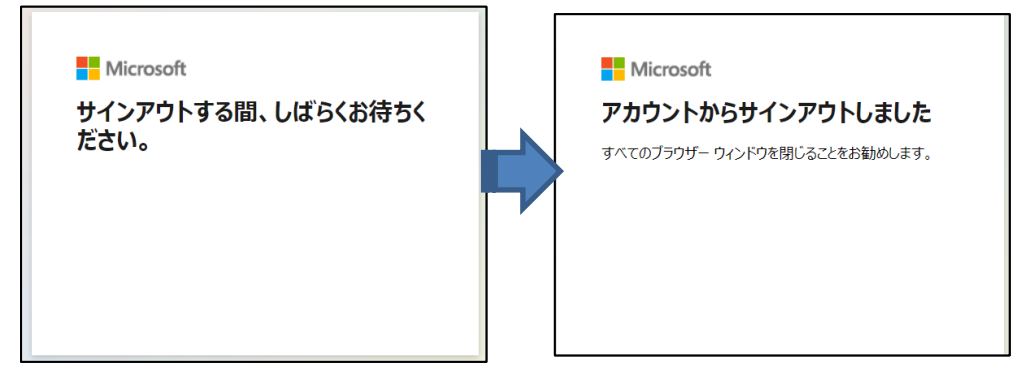

8.再度下記 URL より Microsoft365 メールへアクセスします。 <https://outlook.office.com/mail/>

下記画面が表示された場合は「別のアカウントを使用する」をクリックします。

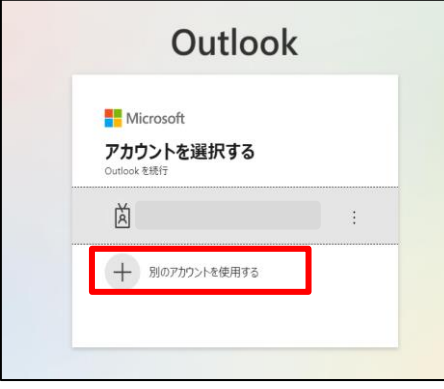

「手順 2」に戻り、生涯メールアカウントへサインインします。

## Microsoft365 メールのセキュリティ強化について

昨今、メールの添付に不正なプログラムや、本文に悪意のあるリンクが含まれている事例 が増加しています。大学でもメールセキュリティの強化のために Microsoft 365 のメールア ドレスに届くメールに対して以下の機能を追加しております。また、標準でついているメー ルフィルタ機能により、より迷惑メールも減少いたします。

## 機能1:安全な添付ファイル

.

受信したメールに添付されたファイルを検疫し、問題がある添付ファイルは削除されます。 ※問題があるかどうかは Microsoft で自動的に判断をします。

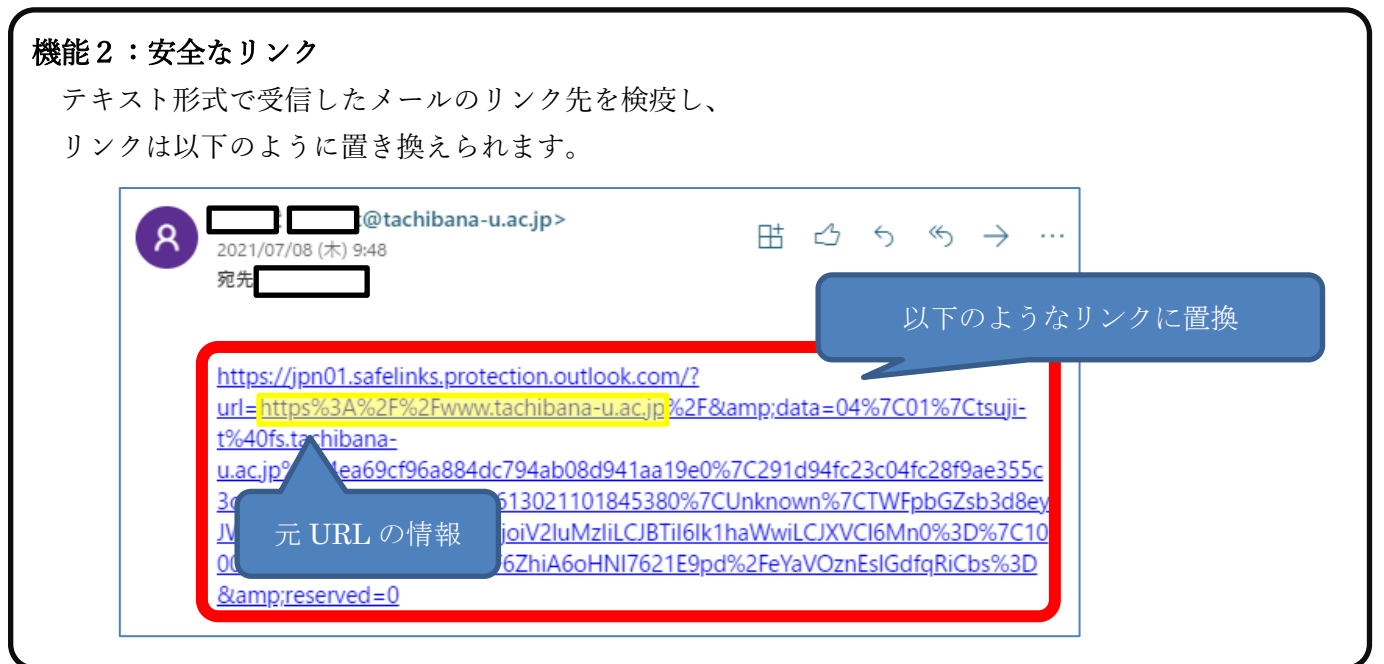